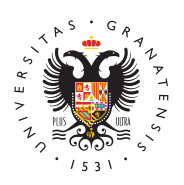

# **UNIVERSIDAD** DE GRANADA

[Centro de Ser](http://csirc.ugr.es/)vicios [Informáticos y Re](http://csirc.ugr.es/)des de [Comunicac](http://csirc.ugr.es/)ión

### [Tutoriales Correo Elect](http://csirc.ugr.es/informacion/documentos/tutoriales/correo)rónico

Si aún no tienes cuenta de correo de la Universidad de Granada, puedes siguiente videotutorial para informarte sobre como hacerlo:

## Webmail

Tras identificarnos con nuestro usuario institucional UGR y nuestr aparece la pantalla principal:

- Gestión de correos, contactos y prefebroetroonieass para acceder a la vista de correo (la actual), la agenda de contactos o modifical de usuario, así como cerrar la sesión de forma segura.
- · Lista de carpetansuestra las diferentes carpetas que tenemos en correo. Por defecto, la carpeta Enviados corresponde a la car Borradores a Drafts, Basura a SPAM y Papelera a Trash. Las c que aparecen son los mismos que con cualquier otro cliente de
- · Lista de mensajes isualiza los detalles (asunto, remitente/destin fecha, tamaño, archivos adjuntos, etc.) de los mensajes de la organizados por defecto por fecha de envío descendente (los m principio) y distribuidos en varias páginas (por defecto, 40 me página).
- Barra de herramientas de acciones depenmie e realizar las acciones típicas de envío, recepción, redacción y borrado de q marcar los correos como leídos o no, importantes o no, etc, ju posibilidad de imprimir un mensaje o descargarlo como archivo otras.
- Vista preliminar de mensmiesstra una vista previa del mensaje seleccionado, incluyendo sus cabeceras, sin necesidad de abr ventana distinta.
- Filtrado y búsqueda de mensæjles ciona ciertos mensajes en la carpeta actual según diversos criterios.
- $\bullet$  Ordenación de mensaces sifica los mensajes de la carpeta actu el asunto, remitente, fecha, etc. Es importante señalar que mo mensajes de esta forma ralentiza notablemente el listado de c muchos mensajes, ya que Roundcube debe ordenarlos. Para vo por defecto (fecha de envío, de más recientes a más antiguos) el icono a la izquierda de esta barra:icono clasificación mensa Columna de listado: ninguno.

#### [http://csirc.u](http://csirc.ugr.es/)gr.es/

- Selección de mensapes mite seleccionar mensajes leídos, sin le página actual, de todas las páginas, agrupar o expandir hilos.
- Gestión de carpetas y cuota: para compactar la carpeta selecc actualmente (eliminar definitivamente mensajes marcados com administrar suscripciones a carpetas y ver la cuota actual de espacio de correo. Cuando se cierra sesión, la bandeja de ent automáticamente.

### Composición de mensajes

Cuando elegimos esta opción en la vista de correo nos aparecen la opciones:

- Cabeceras del mensaèemite especificar los destinarios del mei cuales se autocompletan con las direcciones de nuestros conta se puede especificar un grupo de contactos), direcciones a las copia, etcétera.
- Contenido del men:saigeuí se escribe el texto del mensaje que s enviar.
- Edición plano/H.T Mellección entre un editor básico, para manda mensaje en texto plano, o un editor HTML, con el que podemos real cómo quedará el mensaje finalmente.
- Archivos adjuntos ara añadir archivos al mensaje.
- Revisión ortográfirœ avisa la ortografía del documento, en múltip idiomas.
- · Barra de herramientas de redatoriónes para enviar el mensaje, guardarlo como borrador, establecer su prioridad o solicitar u entre otros. También hay botones adicionales para revisar la o adjuntar archivos.

### Gestión de contactos

En esta pantalla podemos organizar nuestra libreta de direcciones contactos, o crear grupos de contactos para facilitar el envío de c direcciones pertenecientes al grupo:

- · Grupos de contactpermite crear grupos en los que clasificar lo contactos, a fin de agilizar el envío de correos posteriormente.
- Contactos del grupo selecciom adsotra los nombre y apellidos de contactos del grupo seleccionado, o de todos los contactos en seleccionado ningún grupo.
- $\bullet$  Datos del contacao seleccionar uno de los contactos, aparece derecho la información completa del mismo. Se pueden editar como añadirlo a ciertos grupos o eliminarlo de ellos.
- Barra de herramientas de contactoses para añadir contactos, e un mensaje al contacto o grupo seleccionado, eliminar contact contactos en base a múltiples criterios o exportar/importar co formato vCard.Es posible exportar los contactos del anterior w formato del nuevo. Para ello basta identificarse, lo que desca

en formato vCard que se podrá importar en la vista de contact asimismo por que los contactos se exporten automáticamente, de importar manualmente el archivo vCard.

### Configuración/Preferencias

Haciendo clic en el icono Configuración de la pantalla principal po nuestras preferencias de usuario, tanto en lo que respecta a la vis composición de mensajes, preferencias generales de la interfaz de datos de contacto propios y la firma de los mensajes, o la configu carpetas/bandejas (crear una nueva bandeja, eliminarla, renombra ella, anular la suscripción, ver el número de mensajes que contier estos ocupan...)

#### Preguntas Frecuentes

• *i* Por qué cuando borro un mensaje aparece en gris?

Cuando se borra un mensaje, éste no se elimina definitivamen marca con una etiqueta de borrado. Esto permite recuperar los por error, se hayan podido eliminar. Para recuperar un mensaj borrado, hay que hacer clic en el botón de borrado del mensaj

• i ¿Y cómo puedo eliminar un mensaje definitivamente?

El borrado definitivo de mensajes puede hacerse mediante la o Compactar carpe Easta instrucción elimina definitivamente todos mensajes que previamente se hayan marcado como borrados en actual.

Tenga presente que los mensajes no se podrán recuperar ante funcionalidad. Además, tenga en cuenta también que la bandej compacta cada vez que cierra su sesión en el correo web. Esta encuentra situada en el menú Acciones de bandeja (con una ru como icono), en la parte inferior izquierda de la vista de corre vista de cuota ocupada.

¿Cómo puedo enviar un correo a muchos contactos de forma rápida y sencilla?

Para enviar un mensaje a muchos contactos a la vez, lo más c en la vista de contactos, seleccionar varios contactos con las teclas Ctrl o Mayúsculas y, finalmente, hacer clic en el icono a.... Esta posibilidad no sirve cuando nuestros contactos se e páginas distintas.

Otra opción es crear un grupo de contactos, añadir al grupo a enviar el mensaje (distribuidos posiblemente en distintas pági último, pulsar Escribir mensaje a.... Aquí también es válida la autocompletado. Para ello, introduzca en el campo Para (o Cc mensaje el nombre del grupo (o una parte de él), que se expar direcciones de correo de los contactos seleccionados.

• ¿Cómo puedo añadir una firma a mis mensajes?

Al igual que SquirrelMail, Roundcube permite incluir firmas en mensajes. Esto se puede hacer en la vista de configuración, y después la pestaña Identidades.

¿Dónde puedo configurar los filtros de mensajes, por ejemplo para el spam?

Desde que el spam se clasifica detecta y clasifica automáticar carpeta SPAM, ya no es necesario tener filtros especiales adie ya se proporcionan. Con otro tipo de mensajes ocurre algo par correos a la lista noticias, infougr, infoconfe... también son a directamente en las carpetas BuzonNoticias... En caso de nece debe configurar otros clientes de correo como Thunderbird, Ou

¿Puedo avisar automáticamente que estoy de vacaciones a mis contactos cuando me manden un correo?

Sí, a través de la configuración de webmail, podemos activar e nuestros contactos. Cuando activemos la opción, y alguien nos correo, automáticamente se le mandará un correo diciéndoles vacaciones, con el texto y el asunto que nosotros hayamos pu

## Videotutorial sobre el uso de Webmail Videotutorial sobre el uso de Webmail clásico

### Thunderbird (Recomendado)

Este cliente de correo es el que recomendamos. Se puede configui protocolo IMAP y para el POP, pero recomendamos IMAP por la mo procesamiento de correo desde cualquier lugar al mantener los me almacenados en el servidor.

[TUTORIAL THUNDERB](http://csirc.ugr.es/informacion/documentos/tutoriales/correo/thunderbird)IRD

Microsoft Outlook 2010 [TUTORIAL MICROSOFT OUTLO](http://csirc.ugr.es/informacion/documentos/tutoriales/correo/outlook2010)OK 2010

Outlook Express [TUTORIAL OUTLOOK EXP](http://csirc.ugr.es/informacion/documentos/tutoriales/correo/outlook-express)RESS

Dispositivos móviles

### Android

Iniciamos la aplicación de correo y en el menú seleccionamos "Nu pantalla que aparece, pulsamos Configuración manual.

En la siguiente pantalla nos preguntará si la cuenta es Exchange, Seleccionamos IMAP para que los correos se mantengan en el serv muevan al dispositivo.

A continuación rellenamos los datos correspondientes al servidor

- Nombre de usuario: tu login del correo (correo sin @ugr.es).
- Contraseña: La clave del correo.
- Servidor IMAP: imap.ugr.es (si su correo es @correo.ugr.es i correo.ugr.es)
- Puerto: 143
- Tipo de seguridad: TLS (Aceptar todos los certificados)

Y ahora aparecen los ajustes del servidor de salida:

- Servidor SMTP: smtp.ugr.es (si su correo es @correo.ugr.es in correo.ugr.es)
- Puerto: 587
- Tipo de seguridad: TLS (aceptar todos los certificados)
- Nombre de usuario: tu login del correo (correo sin @ugr.es).
- Contraseña: La clave del correo.

Por último, tras pulsar siguiente, nos preguntará que nombre quie en la cuenta (lo normal es poner tu nombre y primer apellido) y qu tener la cuenta (lo normal es poner UGR).

### iPhone

Desde los iconos del iPhone, seleccionar "Ajustes", desplazandose seleccionar la opción "Mail, contactos, calendarios" o "Correo, co seguir los siguientes pasos:

- Seleccionar "Añadir cuenta..."
- Seleccionar "Otras" (porque la de UGR es otro tipo de cuenta Exchange, Google....)Rellenar los datos de la cuenta de corre las casillas y formato que nos muestra la figura siguiente.
- La Dirección es su cuenta de correo completa de UGR, en form o xxx@correo.ugr.es. Por ejemplo, si su cuenta es miguel23@ugr.es ponga miguel23@ugr.es.
- La Contraseña es la que usa en UGR para esa cuenta o Direcc pulsar "Guardar" o "Siguiente" (botón que aparece en la parte
- $\bullet$  Deje seleccionada (en la parte superior de la pantalla) la opci y arrastre la pantalla para ver las demás casillas...
- $\bullet$
- Ponga en el apartado de Servidor de correo entrante estos dat  $\circ$  Nombre servidor: imap.ugr.es (si su correo es de estud introduzca correo.ugr.es)
	- $\circ$  Nombre de usuario: miusuario  $\circ$  (su nombre de cuenta en ejemplo, si su cuenta es miguel23@ugr.es ponga miguel23)
	- $\circ$  Contraseña: micontraseña  $\qquad$  (la contraseña que usa en U $\circ$ usuario anterior)
- Ponga en el apartado de Servidor de correo saliente estos dat  $\circ$  Nombre servidor: smtp.ugr.es (si su correo es de estud
	- correo.ugr.es)
	- $\circ$  Nombre de usuario: miusuario (su nombre de cuenta en ejemplo, si su cuenta es miguel23@ugr.es ponga miguel23)
	- $\circ$  Contraseña: micontraseña  $\qquad$  (la contraseña que usa en U $\circ$ usuario anterior)
- Al terminar, pulse "Guardar" o "Siguiente" (botón que aparece superior).

Tras esto el iPhone probará los datos de conexión y si le indica a volver a comprobar esos datos.

Para las últimas versiones de iPhone, es posible que aparezca el conectar usando SSL. ¿Quieres intentar ajustar la cuenta sin SSL' responderemos que Sí.

Cuando la conexión se haya probado con éxito, la pantalla volverá de cuentas.

Para verificar los datos de conexión, acceder desde el principio, d de iconos del iPhone: pAujlussatre"s, niu" ego Menai" o Correo, contactos, calendari bsy luego mencuenta@ugr.e(so" en el nombre tal y como lo pu en Descripció de esa cuenta).

Le aparecerá la información de la misma (en iPhone4 aparece una intermedia en la que debe puls $\widehat{x}$ n tal casilla y como la dio de alta.

Y si pulsa en la parte final, Analmazad'sidebe " rá aparecerle su configuración.

### Otros Dispositivos

Muchos dispositivos ofimáticos (impresoras, escáneres) ofrecen la enviar documentos por correo electrónico, para lo cual pueden usa Universidad de Granada, debiendo siempre usar conexiones segura Tenemos dos alternativas para realizar conexiones seguras con nu de recepción de correo (smtp.ugr.es):

- Protocolo STARTLS Plain:
	- Descripción: <sin especificar>
	- Nombre de servidor: smtp.ugr.es
	- Puerto: 587
	- Nombre de usuario: usuario@ugr.es
	- $\circ$  Seguridad de conexión: STARTTLS
- Protocolo SSL/TLS
	- Descripción: <sin especificar>
	- Nombre de servidor: smtp.ugr.es
	- Puerto: 465
	- Nombre de usuario: usuario@ugr.es
	- Seguridad de conexión: SSL/TLS

### Suscripción a Carpetas

Cada usuario puede organizar su correo electrónico clasificando los según carpetas que existan o cree. Para garantizar el acceso a lo electrónicos que hay incluidos en una de las carpetas es necesari ella.

#### Suscripción a carpetas a través de Webmail

- Para acceder a las opciones de mantenimiento de las suscripc carpetas seleccione en el menú superior la opción Carpetas.
- Para darse de alta (suscribirse) o darse de baja de una carpet desmarque la misma, cuando la casilla está activa indica que carpeta. No olvide pulsar Actualizar para guardar los cambios.
- Refresque la lista de carpetas con el enlace que se le ofrece superior de la página para ver los cambios.

#### Suscripción a carpetas a través de Thunderbird

• Para acceder a las opciones de suscripción de carpetas en Th 2.\* o 3.\*) seleccione visite al página principaClade chaeros entra as y Avanzad seleccio Andeministrar suscripciones a carpetas

#### [http://csirc.u](http://csirc.ugr.es/)gr.es/

- Una vez se le hayan cargado las carpetas que se encuentran e electrónico, marque o desmarque según le interese estar susc
- Puede utilizar los bo Sounsecs ibleys Ceancelar suscrippecriaón que se active o desactive la carpeta seleccionada. Una vez seleccion puls  $A$ ceptapra ra confirmar la selección.
- · El listado de sus carpetas habrá cambiado, incluyéndose ahora suscripciones y eliminando las suscripciones canceladas.

IMPORTANTE ecuerde que no estar suscrito a una carpeta no implic borren los correos, simplemente que no se accede a ella.